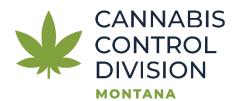

## Guide to Submitting a Statement of Deficiencies Response and the Required Documentation:

\*A licensee must receive a letter from the department to submit a deficiency response.

After an inspection is completed, the licensee will receive a Deficiency Report letter from the Cannabis Control Division. If no deficiencies are identified, a report will still be issued but there will be no deficiencies noted.

The licensee is required to respond to the deficiencies through a Statement of Deficiencies Response application via the <u>TransAction Portal (TAP)</u>. Completion of this application must be within 10 days of receipt of the report.

If a response from the licensee is not received within the 10 days, the department will assume that the deficiencies have not been corrected. Failure to correct all deficiencies and submit required materials in a timely manner may result in potential department action.

- The licensee is required to respond to each deficiency and submit the response application in the <u>TransAction Portal (TAP)</u>.
- Each deficiency must be responded to and supporting documentation must be uploaded with a detailed description to easily identify the deficiency being addressed.
- To support the claim that each deficiency has been corrected, the licensee will submit documentation in the form of photos, documents, or other attachment(s) within the application.
- A follow-up inspection may be completed to verify the licensee's Plan of Correction

•

<u>Please NOTE</u>: Your online session will timeout after 45 minutes of inactivity. Please save your work if you will be away from your computer.

#### Instructions:

- 1. Log into your <u>TAP</u> account.
- 2. On the Cannabis License section, click on More...
  - > Make a Payment
  - New Cannabis License
  - View Sites, Application Summaries, and Payments

> More...

3. Under the Account Options select "Submit a Statement of Deficiencies Response". (This will only appear after the Deficiency Report letter has been issued.)

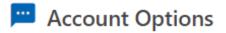

Account specific forms/applications.

- Submit Packaging and Labeling Application
- View Packaging and Labeling Status

Submit a Statement of Deficiencies Response

- Update Owners and Ownership Percentages
- Update a Dispensary, Manufacturer, Cultivator and/or Transporter License
- > Send Us a Message

4. Enter the Letter ID from the Deficiency Report letter and click next.

| Please enter the letter ID from your deficiency letter. |   |          |      |   |
|---------------------------------------------------------|---|----------|------|---|
| * Letter ID Required                                    |   |          |      |   |
| Cancel Save Draft                                       | < | Previous | Next | > |

5. Confirm the Licensee, DBA (if stated), Letter Date, and Letter ID information is correct. There are instructions and information for assistance if needed as well. For guidance contact your inspector or the Education Specialists.

| Statement of Deficiencies Response                                                                                                    |                                                                                                    |
|----------------------------------------------------------------------------------------------------|----------------------------------------------------------------------------------------------------|
| Licensee                                                                                                    |                                                                                                    |
| DBA                                                                                                    |                                                                                                    |
|                                                                                                    |                                                                                                    |
|                                                                                                    | Letter ID<br>dressed by the licensee with this Statement of Deficiencies Response. Licensee will input the reference rul                                                                                            |
| ach item from your deficiency report must be individually ad<br>r law (for example: 16-12-104, MCA, ARM 42.39.118) and, in                                                                                                    |                                                                                                    |
| ach item from your deficiency report must be individually ad<br>r law (for example: 16-12-104, MCA, ARM 42.39.118) and, in<br>nd/or photos are required to verify deficiencies are adequate<br>III deficiencies must be corrected and the completed state<br>he corrections, within 10 calendar days of the deficiency of | dressed by the licensee with this Statement of Deficiencies Response. Licensee will input the reference rul<br>the response box, what was done to bring the observed item into compliance. As applicable, documents |

6. Each deficiency cited will appear numbered. These numbers are the same as the letter sent. (Hint: have a copy of the letter available to reference, and for the notes pertaining to each deficiency.)

🛿 Responses 🖲 No. 1 🖲 No. 2 🕘 No. 3 🖲 No. 4 🕘 No. 5 🕤 No. 6 🕘 No. 7 🕘 No. 8 🕘 No. 9 🕘 No. 10 🕘 No. 11 🕘 No. 12 🔌

| Sho | ow Errors           |                |                      |                                                                                               |
|-----|---------------------|----------------|----------------------|-----------------------------------------------------------------------------------------------|
| N   | lo Category         | Site ID        | Citation             | Description of Deficiency Date Corre                                                          |
| D   | 1 Advertising       | C-100295-001   | , D- 42.39.123(9)(f) | use objects such as toys or inflatables, movie or cartoon characters, or an $st$              |
| D   | 2 Advertising       | C-100295-001   | , D- 42.39.123(9)(g) | use or employ a commercial mascot outside of, and in proximity to, a lice $\boldsymbol{\ast}$ |
| D   | 3 Advertising       | C-100295-001   | , D- 42.39.123(10)   | The prohibition in (9)(c) does not prohibit the use of informational pamp $\ast$              |
|     | 4 General Facilitie | s C-100295-001 | , D- 16-12-104(3)    | A licensee may not cultivate hemp or engage in hemp manufacturing at $\epsilon$ *             |
| D   | 5 General Facilitie | s C-100295-001 | , D- 16-12-104(6)    | A license issued pursuant to this chapter must be displayed by the license $st$               |

 Each deficiency must be responded to. When you select the deficiency number, the deficiency cited will be at the top. Below is the Number, Category, Site ID (multiple sites might be cited), Inspector, Inspection Date, Address, Citation Number, Description of Deficiency, Date Corrected, and Response/Steps taken to correct.

• Responses • No. 1 • No. 2 • No. 3 • No. 4 • No. 5 • No. 6 • No. 7 • No. 8 • No. 9 • No. 10 • No. 11 • No. 12 • No. 13

No. 1 : 42.39.123(9)(f) - use objects such as toys or inflatables, movie or cartoon characters, or any other depiction or image likely to be appealing to youth, where the objects, images, or depictions indicate an intent to cause youth to become interested in the purchase or consumption of marijuana products;

| No.<br>1                        | Category<br>Adv                                                           | Site ID<br>C                                 |                                  |        |
|---------------------------------|---------------------------------------------------------------------------|----------------------------------------------|----------------------------------|--------|
| Inspector<br>Amanc              |                                                                           |                                              | Inspection Date                  |        |
| Address<br>9220 E               |                                                                           |                                              |                                  |        |
| Citation<br>42.39.123(9)(f)     | Description of Deficiency<br>use objects such as toys or inflatables, mov | ie or cartoon characters, or any other depic | Date Corrected * <i>Required</i> | Ē      |
| Response/Steps taken to correct |                                                                           |                                              |                                  |        |
| Required                        |                                                                           |                                              |                                  |        |
|                                 |                                                                           |                                              |                                  |        |
|                                 |                                                                           | 9                                            |                                  |        |
| Cancel Save Draft               |                                                                           |                                              | < Previous                       | Next > |

8. The red asterisks indicate the fields that must be filled out to complete each deficiency response.

| Citation                          | Description of Deficiency                                                                | Date Corrected * |  |
|-----------------------------------|------------------------------------------------------------------------------------------|------------------|--|
| 42.39.123(9)(f)                   | use objects such as toys or inflatables, movie or cartoon characters, or any other depic | Required         |  |
| Response/Steps taken to correct * |                                                                                          |                  |  |
| Required                          |                                                                                          |                  |  |
|                                   |                                                                                          |                  |  |
|                                   |                                                                                          |                  |  |

9. Once each deficiency is responded to, all the red exclamation marks <sup>1</sup> will disappear. You can go back to "Responses" to review each deficiency and the date you chose for when it was corrected. If you would like to go back to that specific deficiency, you can click on the pencil icon <sup>^</sup> to be directed back to the response.

| Responses       | No. 1 | No. 2       | No. 3      | No. 4     | No. 5 | No. 6 | No. 7         | No. 8         | No. 9          | No. 10         | No. 11         | No. 12           | No. 13               |
|-----------------|-------|-------------|------------|-----------|-------|-------|---------------|---------------|----------------|----------------|----------------|------------------|----------------------|
|                 |       |             |            |           |       |       |               |               |                |                |                |                  |                      |
|                 |       |             |            |           |       |       |               |               |                |                |                |                  |                      |
|                 |       |             |            |           |       |       |               |               |                |                |                |                  |                      |
| No Category     | Sit   | e ID        | Citatio    | on        |       |       | Description o | f Deficiency  |                |                |                |                  | Date Corrected       |
| 🧨 1 Advertising | C-    | 100295-001, | D-10 42.39 | 123(9)(f) |       |       | use objects s | uch as toys o | or inflatables | , movie or ca  | rtoon charact  | ers, or any ot   | her der 22-Feb-2023  |
| ✓ 2 Advertising | C-    | 100295-001, | D-10 42.39 | 123(9)(g) |       |       | use or emplo  | y a commer    | cial mascot (  | outside of, an | d in proximity | / to, a licensed | d marijı 22-Feb-2023 |

10. Once you have addressed each deficiency, click "Next" to move onto uploading documents.

| 🧪 13 W | c-100295-001, D-10 42.39.310(3) | Waste that must be rendered unusable prior to disposal includes: | 22-Feb-2023     |
|--------|---------------------------------|------------------------------------------------------------------|-----------------|
|        |                                 |                                                                  |                 |
| Canc   | Save Draft                      |                                                                  | Previous Next > |

11. Here you will upload documents to support your corrected deficiencies. You will click on "Supporting Documents (Deficiency Response)" or "Add" to upload each document.

| Instructions                                                                                                    |                                                                                                    |                                                        |             |  |             |        |               |    |        |
|----------------------------------------------------------------------------------------------------|----------------------------------------------------------------------------------------------------|--------------------------------------------------------|-------------|--|-------------|--------|---------------|----|--------|
| Instructions: The table below conta<br>The first column contains the it<br>The second column contains the<br>The third column contains the<br>Step 1: Attach an item by clicking the<br>Step 2: Select the item type from the | em name.<br>e number of items that<br>number of items that ar<br>ne Add Attachment but<br>ne drop-down list and a | are required.<br>e attached.<br>ton or by clicking the |             |  |             |        |               |    |        |
| You may attach additional items if necessary.                                                                                                    |                                                                                                    |                                                        |             |  |             |        |               |    |        |
| Documents and photographs are                                                                                                    | required to verify cure                                                                                           | ed deficiencies.                                       |             |  |             |        |               |    |        |
| <ol> <li>For additional information on re</li> </ol>                                                                                                    | equired attachments visi                                                                                          | t the CCD web page: (                                  | Click here  |  |             |        |               |    |        |
| Required Attachments                                                                                                    |                                                                                                    |                                                        |             |  |             |        |               |    |        |
| Item Name                                                                                                    |                                                                                                    |                                                        |             |  | Number Requ | ired N | lumber Attach | ed | ОК     |
| Supporting Documents (Deficiency Re                                                                                                    | sponse)                                                                                                    |                                                        |             |  |             | 0      |               | 0  |        |
| Attachments                                                                                                    |                                                                                                    |                                                        |             |  |             |        |               |    | Add    |
| Туре                                                                                                    | Name                                                                                                    |                                                        | Description |  | Size        |        |               |    |        |
| There are no attachments.                                                                                                    |                                                                                                    |                                                        |             |  |             |        |               |    |        |
| Cancel Save Draft                                                                                                    |                                                                                                    |                                                        |             |  |             | <      | Previous      |    | Next > |

12. In the description for the attachment, state the deficiency number the file is referring to. If multiple files are being uploaded for one deficiency, number each one in the description as well. Example below:

| <sub>Type</sub><br>Supporting Documents (Deficienc | y Response)         |   |
|----------------------------------------------------|---------------------|---|
| Supporting Documents (Deficienc                    | y Response)         |   |
|                                                    | <i>y</i> , <i>y</i> | ~ |
| Description                                        |                     |   |
| No. 1 - 1 of 3                                     |                     |   |
| File *                                             |                     |   |
| Choose Files No file chosen                        |                     |   |

- 13. To submit video files, licensees must use the <u>Montana File Transfer Service</u>. For instructions on how to submit files through the Montana File Transfer Service, go to <u>https://transfer.mt.gov/Home/Instructions</u>. The files that are able to be sent are below:
  - Windows Media Formats (.asf, .wma, .wmv, .wm)
  - Audio Visual Interleave (.avi)
  - Moving Pictures Experts Group (.mpg, .mpeg, .m1v, .mp2, .mp3, .mpa, .mpe, .m3u)
  - MP4 Video file (.mp4, .m4v, .mp4v, .3g2, .3gp2, .3gp, .3gpp)
- 14. Once all the supporting documents have been uploaded, click "Next" to affirm, sign, and submit your deficiency response.

| I declare under penalty of false swearing that the information pro | vided is true, correct, and complete. |  |
|--------------------------------------------------------------------|---------------------------------------|--|
| * By checking this box, I agree to the above statement(s).         |                                       |  |
| *<br>Full Name                                                     | Date                                  |  |
| Required                                                           | 22-Feb-2023                           |  |

15. After you click "Submit" you will have to enter your password and click okay.

| Confirmation                                                                                                    |                     | ×                 |
|----------------------------------------------------------------------------------------------------|---------------------|-------------------|
| This action will send your application to the Cannabis Control Division (CCD).                                                                              |                     |                   |
| Please ensure all information is correct before continuing. Once your submission has been processed, you will be unable to make c<br>Password *<br>Required | nanges to it withou | t contacting CCD. |
|                                                                                                    | Cancel              | ок                |

# 16. To view your responses after you have submitted, click "More..." from the top options and click on "Search Submissions".

| Favorites Summary Action Center Setting                                                                                                    | gs <mark>More</mark>                           |                                                      |
|----------------------------------------------------------------------------------------------------|------------------------------------------------|------------------------------------------------------|
| <b>Q</b> What are you looking for?                                                                                                    |                                                |                                                      |
| Registration Options Options for registering more accounts.                                                                                                    | ✓ Submissions Search for previous submissions. | View/manage letters and messages.                    |
| <ul> <li>Register to Upload W2, 1099, or Withholding Files</li> <li>Register for a New Tax Account</li> <li>Register for Personal Property Reporting</li> </ul> | Search Submissions                             | <ul><li>View Letters</li><li>View Messages</li></ul> |

17. Then you will click on the title of the submission. No changes can be made once you have submitted your deficiency responses.

| Pending Processed Rejected |                                              |                  |                 |        |                     |  |  |  |  |  |
|----------------------------|----------------------------------------------|------------------|-----------------|--------|---------------------|--|--|--|--|--|
| Submissions Filter         |                                              |                  |                 |        |                     |  |  |  |  |  |
| Date                       | Title                                        | Account          | Account ID      | Period | Confirmation Number |  |  |  |  |  |
| 22-Feb-2023                | Cannabis Statement of Deficiency<br>Response | Cannabis License | 7003446-003-CAL |        | 1-627-673-344       |  |  |  |  |  |

18. If you cannot complete your deficiency responses in one session, you can save a draft and complete it later. To save, click "Save Draft" at the bottom of the screen.

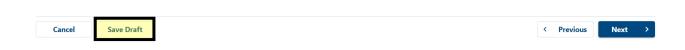

#### 19. Enter your password and click "OK".

### Confirmation

 $\times$ 

You have asked to save your application. The information you entered will be stored until you complete and submit your application.

|         | <br> |
|---------|------|
| equired |      |
|         |      |

20. A confirmation number will be provided, and options to continue, finish later, or print view.

#### Saved

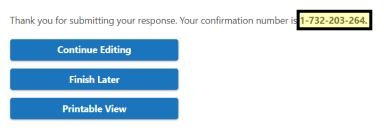

21. To access saved drafts, click on "More..." at the top of the main screen and click on "Search Submissions".

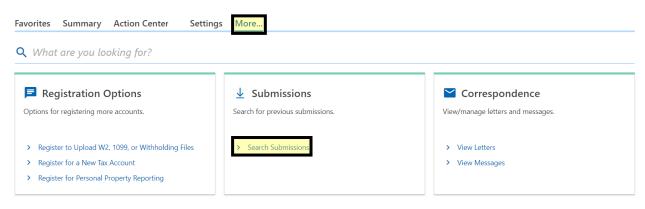

22. On the "Draft" tab, confirm that the confirmation number is the same one provided when you saved the draft. Click on the title of the submission to access your saved deficiency response.

| Draft       | Pending | Processed F                   | Rejected   |                  |                 |        |                     |  |  |
|-------------|---------|-------------------------------|------------|------------------|-----------------|--------|---------------------|--|--|
| Submissions |         |                               |            |                  |                 |        |                     |  |  |
| Date        | Title   |                               |            | Account          | Account ID      | Period | Confirmation Number |  |  |
| 22-Feb-2    |         | nabis Statement of I<br>oonse | Deficiency | Cannabis License | 7003446-003-CAL |        | 1-732-203-264       |  |  |

23. Your deficiency response will be submitted to the Cannabis Control Division for review. A Deficiency Follow-up letter will be sent to address each deficiency that was cured of uncured. **Once the follow-up letter is sent, you cannot submit anymore responses or changes to the deficiencies cited.** 

#### Forms, Helpful Tips:

- Contact information: <u>Inspectors</u> and <u>Education Specialists</u>
- CCD Inspection Checklist
- For other information pertaining to licensee inspections, visit our CCD Inspection link
- Questions? Call (406) 444-0596 and press Option 5 to be connected to the education specialists or email <u>DORCCDEducation@mt.gov</u>.